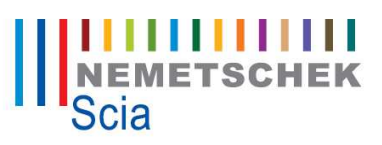

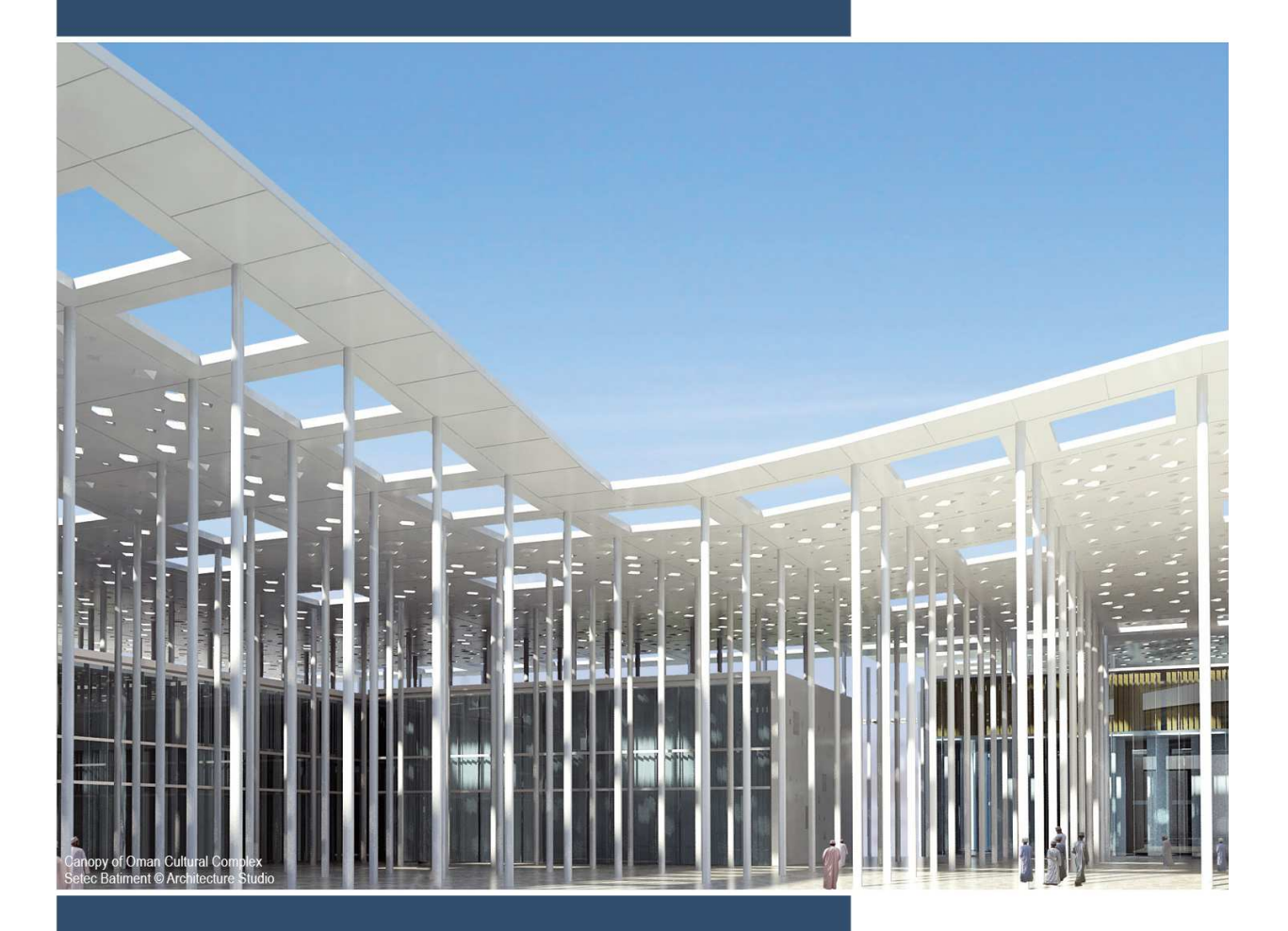

# **Server Installation Manual Scia Engineer 2013**

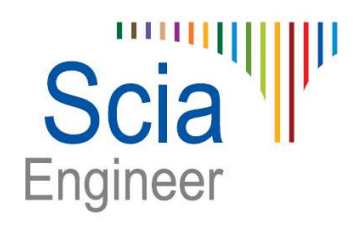

All information in this document is subject to modification without prior notice. No part or this manual may be reproduced, stored in a database or retrieval system or published, in any form or in any way, electronically, mechanically, by print, photo print, microfilm or any other means without prior written permission from the publisher. Scia is not responsible for any direct or indirect damage because of imperfections in the documentation and/or the software.

© Copyright 2013 Nemetschek Scia nv. All rights reserved.

Release: Scia Engineer 2013 Manual: Installation Guide Revision: 05/2013

#### **Nemetschek Scia Offices**

Latest version is available on: http://nemetschek-scia.com/en/contact/offices

#### **Belgium Headquarters**

Nemetschek Scia nv Industrieweg 1007 B-3540 Herk-de-Stad Tel.: +32 13 55 17 75 Fax: +32 13 55 41 75 E-mail: info@scia-online.com

Support Phone CAE (Scia Engineer) Tel: +32 13 55 09 90

CAD (Allplan) Tel: +32 13 55 09 80

CIM (Scia Steel, Scia Steel Manager) Tel: +32 13 55 09 70

Concrete (Precast Manager) Tel: +32 13 35 03 15

Support Email: support@scia-online.com

#### **Austria**

Scia Datenservice Ges.m.b.H Dresdnerstrasse 68/2/6/9 A-1200 Wien Tel.: +43 1 7433232-11 Fax: +43 1 7433232-20 info@scia.at

**Support** Tel: +43 1 7433232-12 E-mail: support@scia-online.com

#### **Brazil**

Nemetschek do Brasil Rua Dr. Luiz Migliano, 1896 – sala 702, CEP SP -05711-001 São Paulo Brasil Tel: +55 11 4314-5880 E-mail: brasil@scia-online.com

#### **Czech Republic**

Nemetschek Scia s.r.o. Evropská 2591/33E 160 00 Praha 6 Tel.: +420 226 205 600 Fax: +420 226 201 673 E-mail: info.praha@scia.cz

Nemetschek Scia s.r.o. Slavickova 1a 638 00 Brno Tel.: +420 530 501 570 Fax: +420 226 201 673 E-mail: info.brno@scia.cz

#### **Finland**

Nemetschek Scia Finland Linnoitustie 5 FI-02600 ESPOO Tel.: +358 207 698 600 Fax: +358 207 - 698 699 Email: finland@scia-online.com

#### **France**

Nemetschek Scia sarl Centre d'Affaires 10, Rue du Château FR-59100 Roubaix France Tel.: +33 3.28.33.28.67 Fax: +33 3.28.33.28.69 france@scia-online.com

#### **Germany**

Scia Software GmbH Emil-Figge-Strasse 76-80 D-44227 Dortmund Tel.: +49 231/9742586 Fax: +49 231/9742587 info@scia.de

#### **Netherlands**

Nemetschek Scia bv Wassenaarweg 40 NL- 6843 NW Arnhem Tel.: +31 26 320 12 30 Fax: +31 26 320 12 39 info@scia.nl

#### **Slovakia**

Nemetschek Scia s.r.o. Topol'ová 8 SK - 010 03 Žilina Tel.: +421 415 003 070-1 Fax: +421 415 003 072 info@scia.sk

#### **Switzerland**

Nemetschek Scia Switzerland Dürenbergstr. 24 CH-3212 Gurmels Tel.: +41 26 341 74 11 Fax: +41 26 341 74 13 info@scia.ch

#### **UAE**

Nemetschek Scia Middle East Dubai Silicon Oasis HQ Building P.O. Box 341041, Dubai, U.A.E. Tel.: +971 4 5015744 Fax: +971 4 5015777 uae@scia-online.com

#### **USA**

Nemetschek Scia North America 7150 Riverwood Drive Columbia, MD (USA) Tel.: +1 443-542-0638 Fax: +1 410-290-8050 usa@scia-online.com

## **Table of contents**

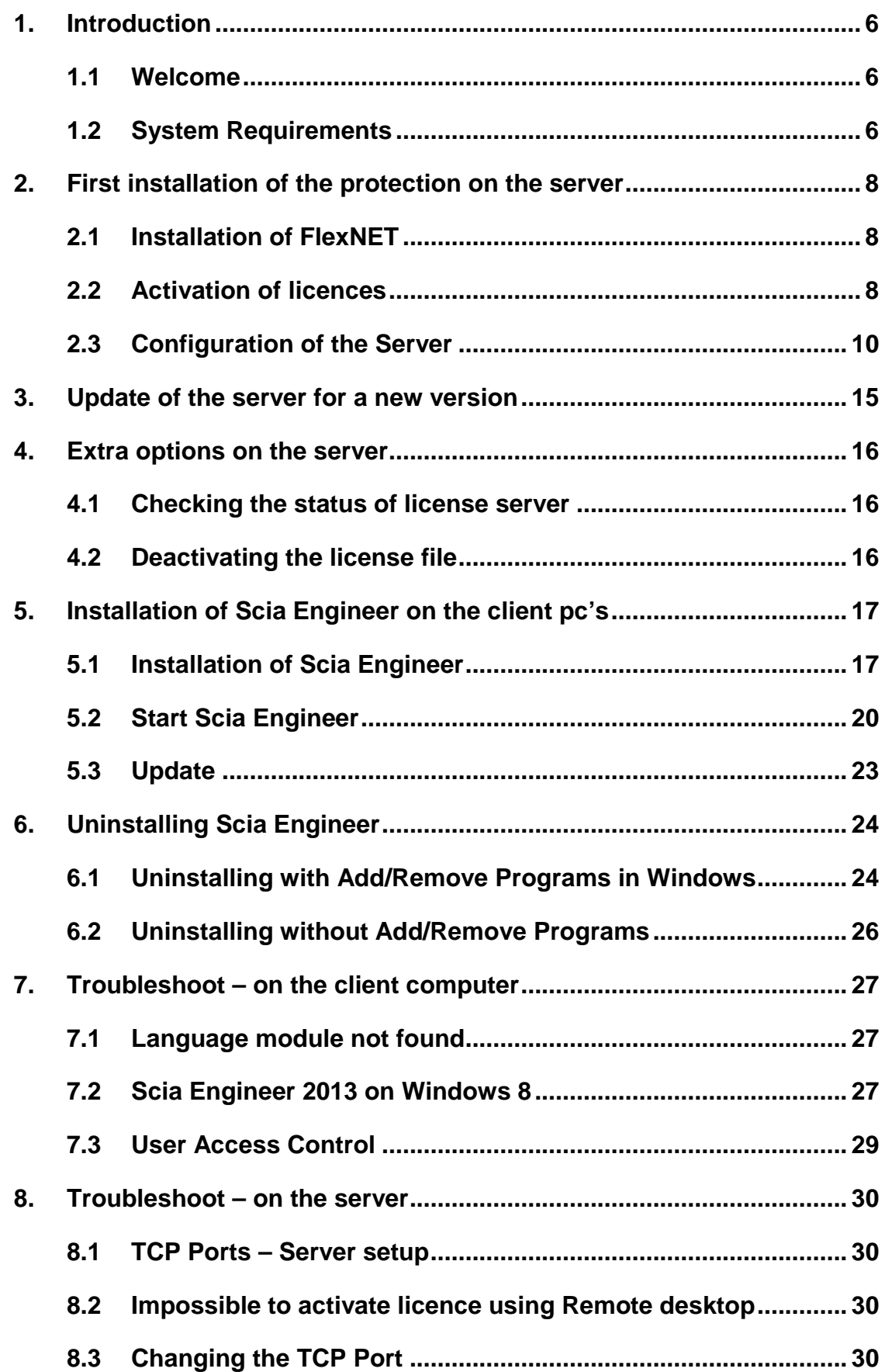

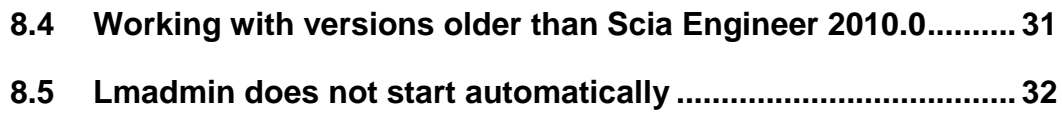

## 1. **Introduction**

#### 1.1 **Welcome**

Welcome to the Scia Engineer Installation Guide. Scia Engineer is a calculation program running under Windows XP/Vista/Windows 7 with a large range of application: from the check of simple frames to the advanced design of complex projects in steel, concrete, wood…

The program treats the calculation of 2D/3D frames, including the profile check and the connection check for steel constructions. Apart from frames, it is also possible to dimension plate structures, including advanced concrete calculations.

This manual describes the procedures for a correct installation of the application with a network protection on the server, and Scia Engineer installed locally on the client's computer. To install Scia Engineer on the server, it is necessary to be on the console (so not with remote desktop) to activate the licence.

The text is concluded with the de-install procedure in chapter 6 and with the most common troubleshoots in chapter 7 and 8.

#### 1.2 **System Requirements**

To install Scia Engineer it is recommended that your system qualifies the following requirements:

#### **Hardware**

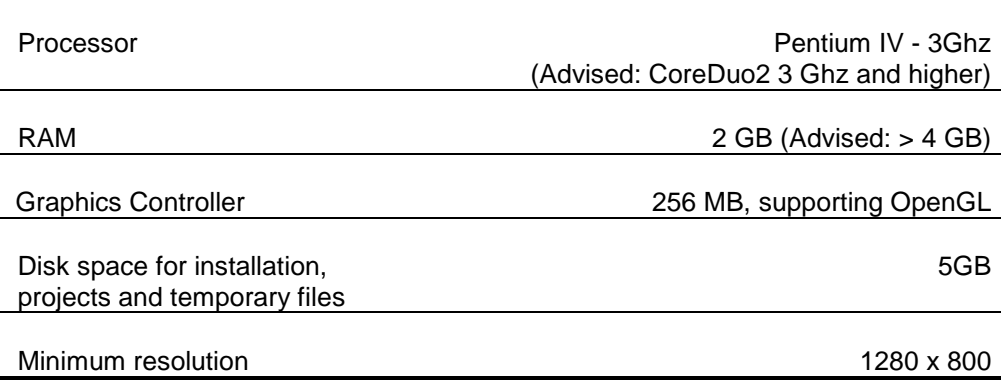

## **Software**

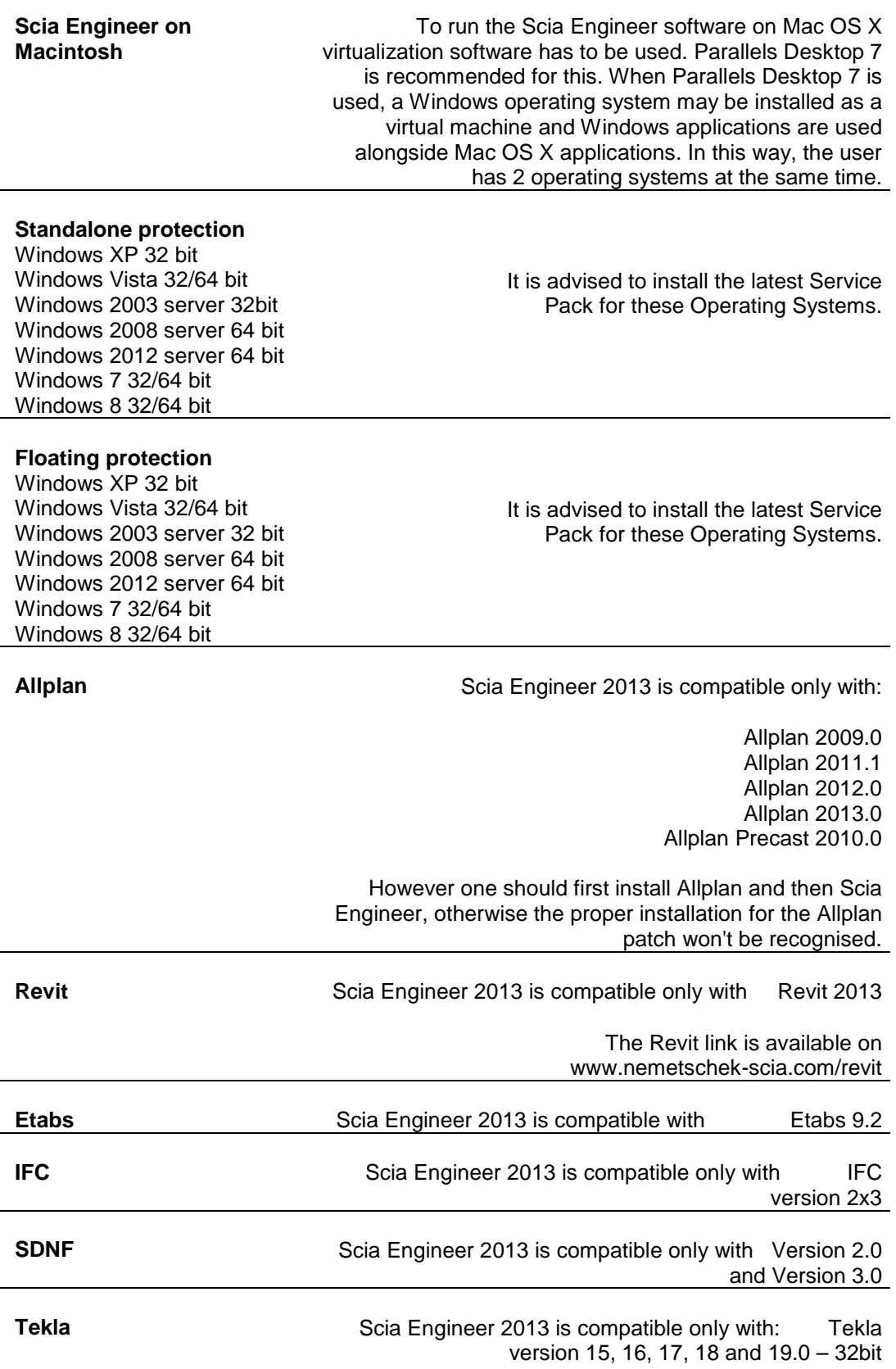

On 32bit OS as well as on a 64bit OS.

## 2. **First installation of the protection on the server**

The network protection can be installed on each computer in the network. This means that it does not have to be the domain or file server. Each of the authorised modules can have a different amount of licenses, which can be started simultaneously. Before Scia Engineer is started, the user can determine (in a separate protection setup utility) which modules he/she wishes to use in the session and which modules he/she wishes to remain available for the other users.

For Scia Engineer a FlexNET network dongle is used for the floating protection. This also means that the protection can simply be moved from one computer to another without needing a new license file.

It is advised to install always the latest version of FlexNET. This can be found on the following site: http://www.scia-online.com/update/scia-engineer.php

The installation procedure for the protection on the server consists of the following steps:

- Installation of FlexID and the FlexNET network Protection
- Activation of licences
- Configuration and start of the FlexNet Server

#### 2.1 **Installation of FlexNET**

- 1. Download the latest SciaFlexNET from our webstie: **http://downloads.sciaonline.com/support/SciaEngineer/setup/2013/FlexNET\_2.1.0\_Full.zip**
- 2. Unzip this file and double click on **Setup.exe** to start the installation
- 3. Install SciaFlexNET by following the instructions on the screen.
- 4. By default SciaFlexNet is installed in the folder **C:\Program Files (x86)\Common Files\Scia\LicenceServer\FlexnetServer**.

#### 2.2 **Activation of licences**

- 1. Attach the FlexID dongle to the server.
- 2. The Lock ID is stored in a .lid-file, which has been send to you by email. If you didn't receive this file, this file can be requested by sending an email to support@scia-online.com with:
	- o Your company name
	- o Your name and return email address
	- o The list of LID-number(s)

#### 3. Execute the file **ActivationUtility.exe**

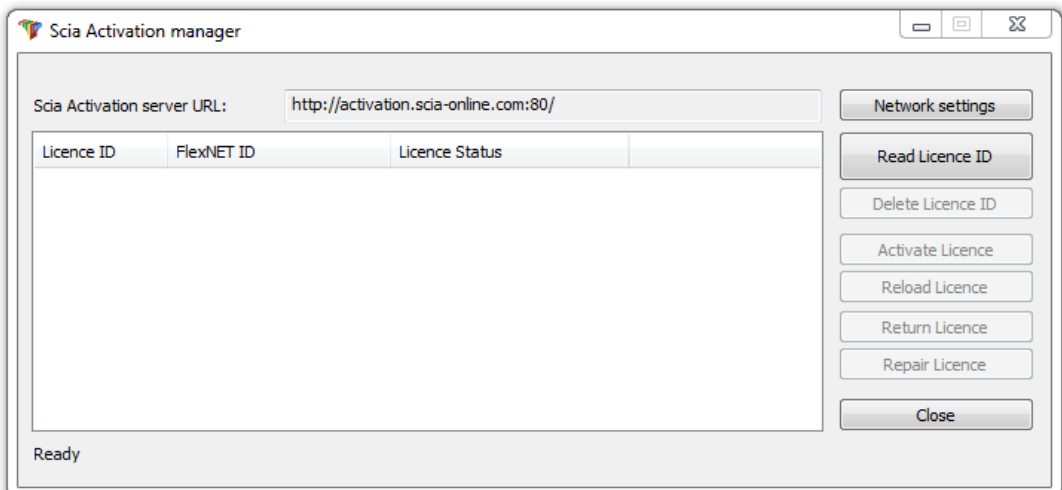

#### Press **[Read Licence ID]**

The Lock ID is stored in a SCIAx.lid-file, where x represents the number of your dongle. This number is indicated on the dongle as shown below:

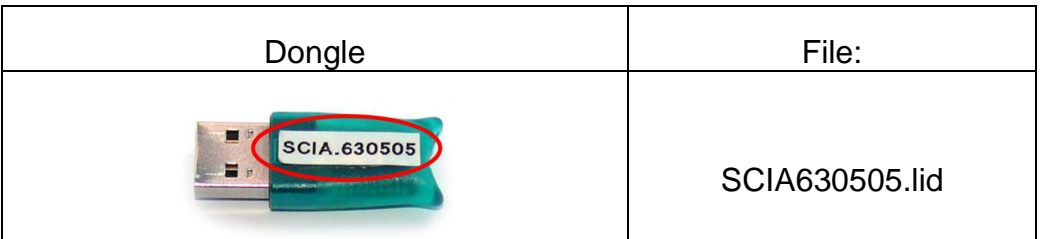

The data in this file together with the presence of the dongle itself on the server will be converted to a .lic-file. This lic-file will be used by FlexNET to start Scia Engineer.

Choose the correct lid-file and press **[Open]** 

4. The number of your license file will appear in the FlexNET activation utility window.

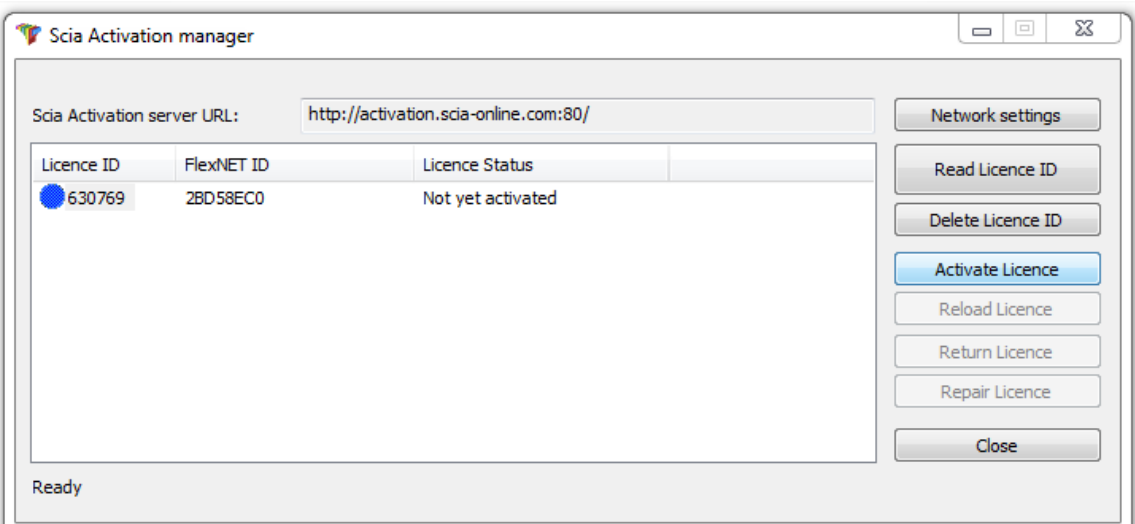

Select this number and press **[Activate licence]**

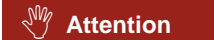

**It is not possible to activate the license file using remote desktop or using proxy server.** 

5. Afterwards you will receive a warning message about returning the licence before activating it on another server. Click on **[OK]** and the circle in front of the license number will become green and the license file has been activated.

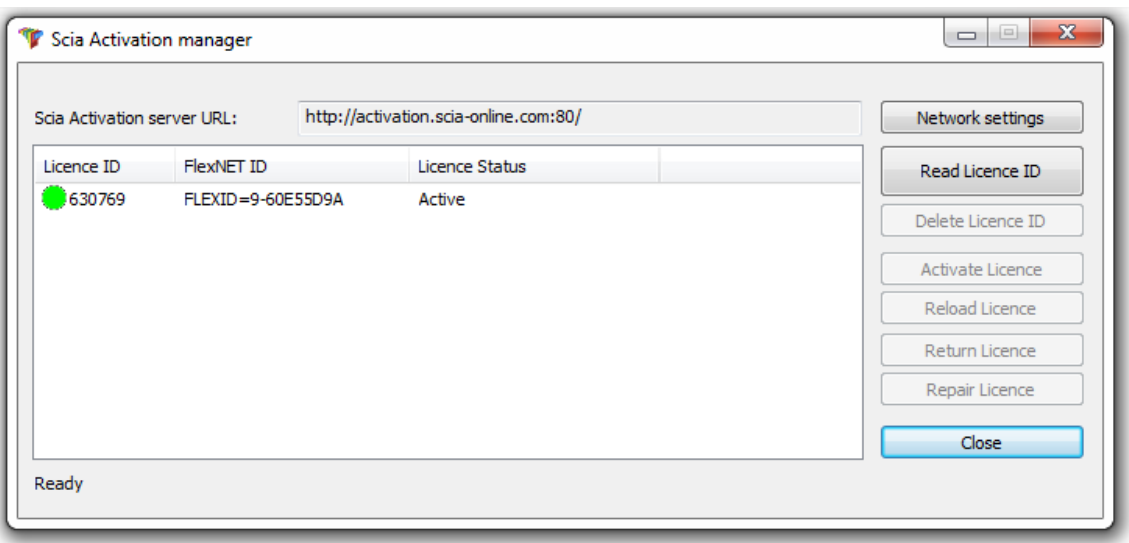

Press **[Close]** 

### 2.3 **Configuration of the Server**

From version 2010.0 the network protection uses FlexNET. In versions before 2010.0 (2009.0, 2008.1, Esa Prima Win, …) FlexLM has been used instead of FlexNET.

- 1. Make sure lmadmin.exe is running on the license server machine.
- 2. Start the internet browser and navigate to http://serveraddress:8080 (e.g. http://localhost:8080)

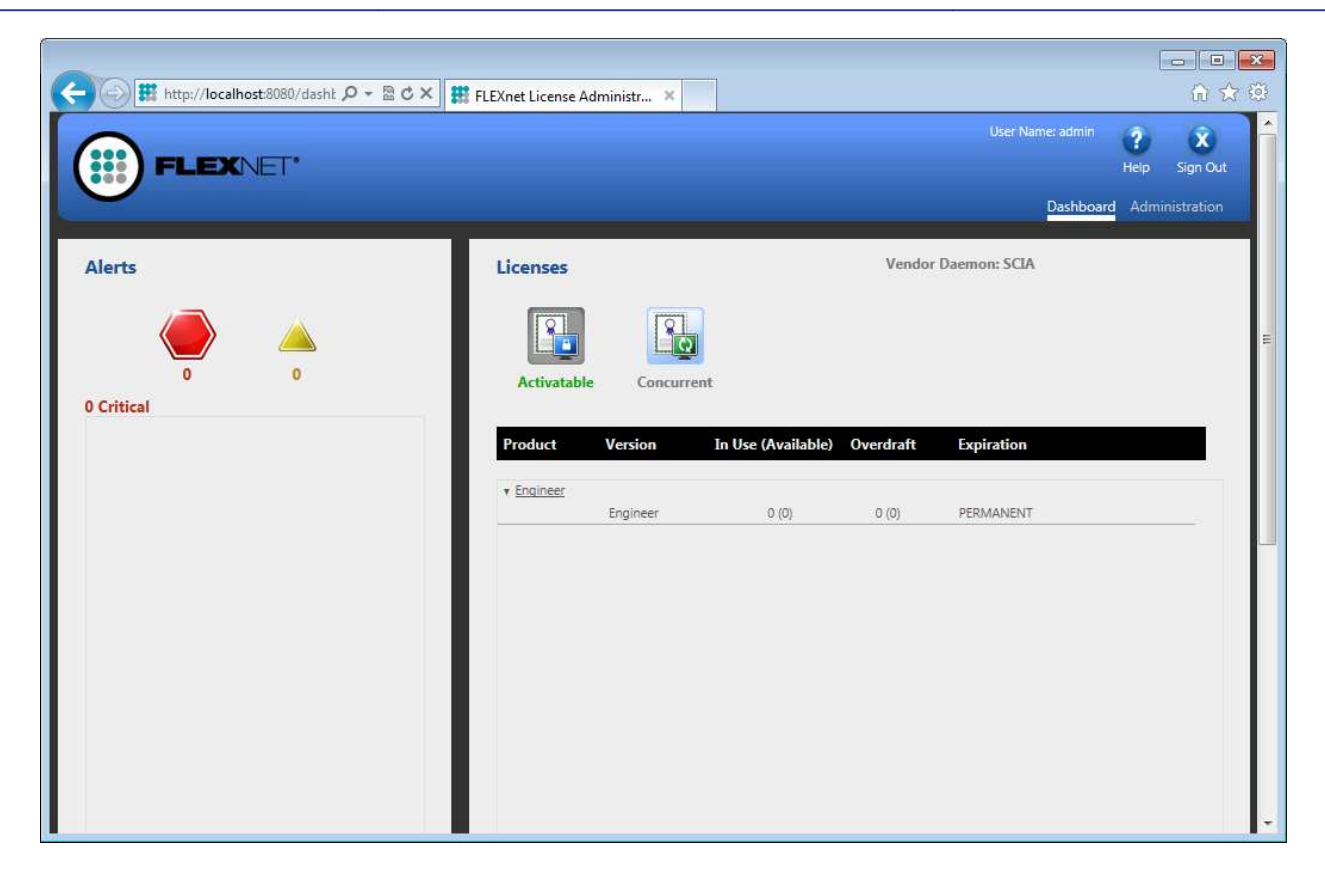

3. Click on **[Administration]**  and sign in (for the first login use "admin" for username and password)

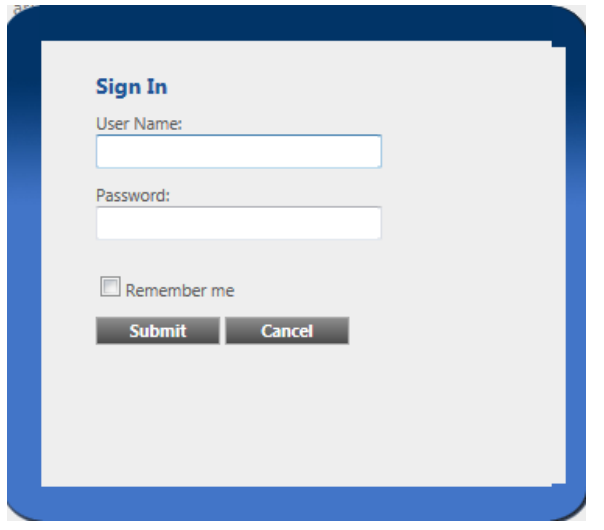

**4.** Go to "Vendor daemon configuration" and click **[Administer]**

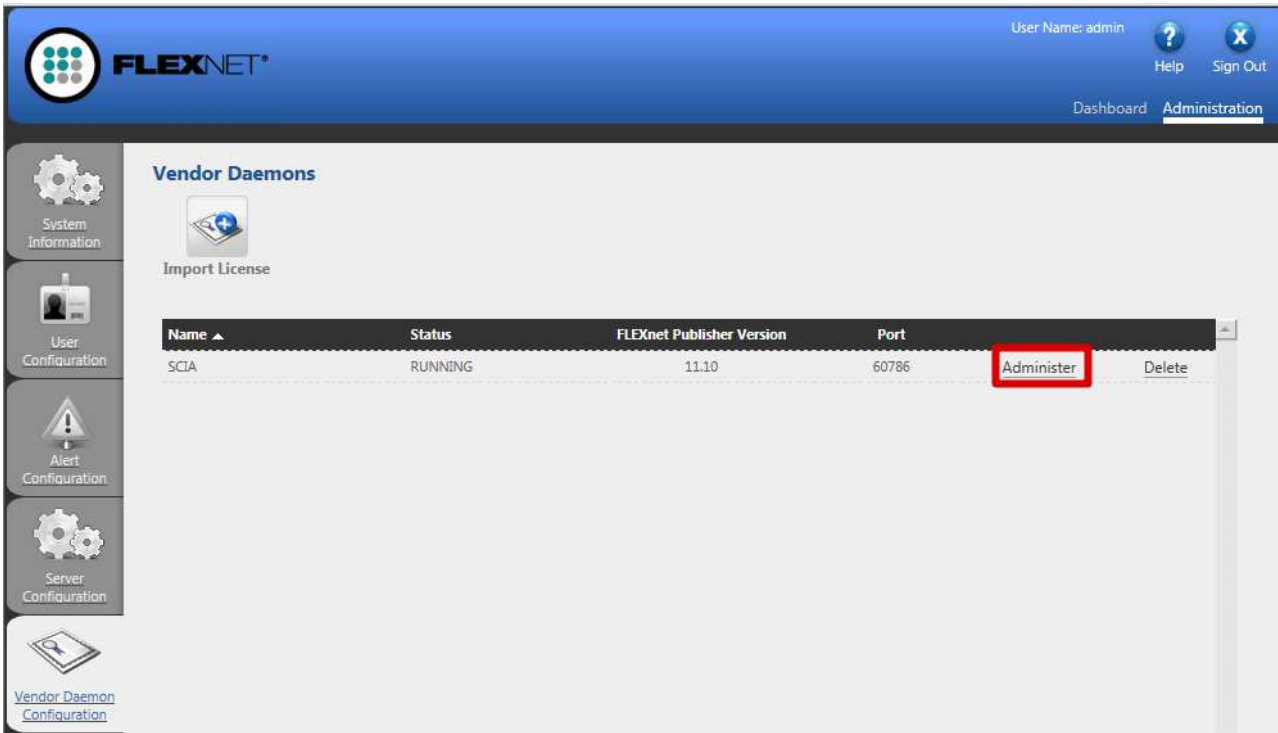

5. First stop the server before adapting the settings

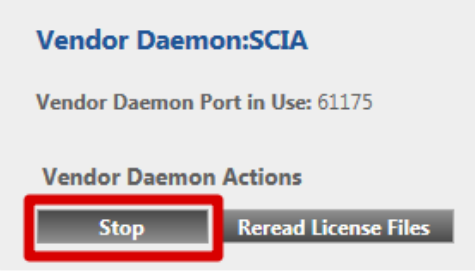

6. In the "General configuration" section it is necessary to have correct **path to license file** (Scia\_Software.lic or \*.DAT) and correct **path for the vendor daemon** (Scia.exe).

**Vendor daemon port** is the port which is used for communication between scia.exe and lmadmin.exe. it is not used for communication between Scia Engineer and license server.

**Restart retries** specifies whether the license server will be automatically started after restart of license server machine (also restart after sleep mode). **Put here the value 1** to enable automatic restart of license server.

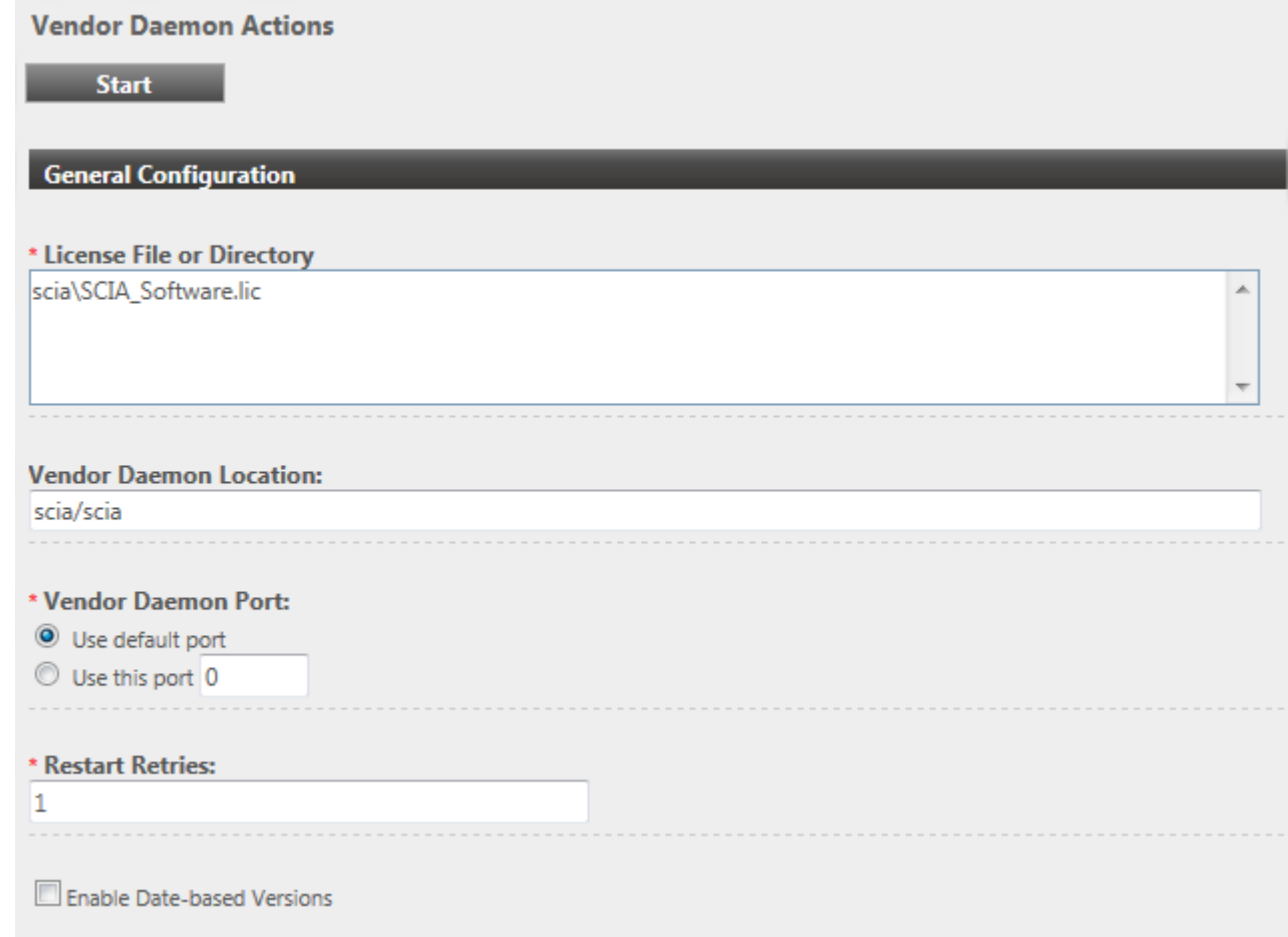

7. In the "vendor daemon log" section, it is possible to modify the position of log files or show the log file:

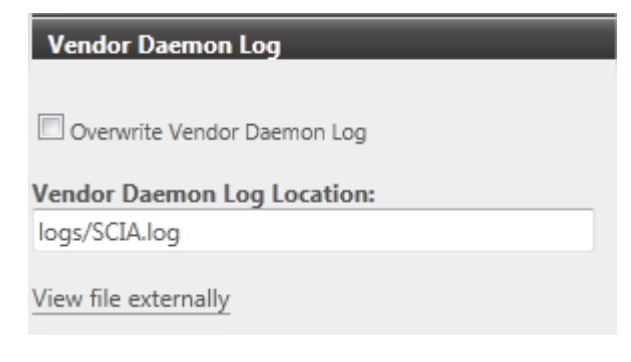

8. Changes in configuration must be saved:

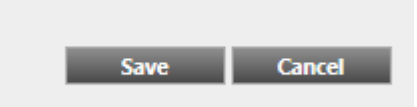

9. Once the daemon is configured correctly, it can be started using the "Start" button.

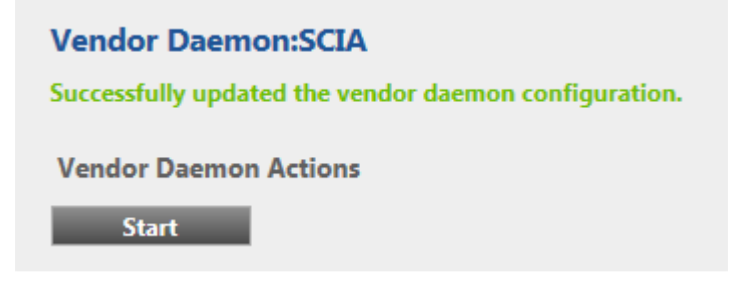

10. Running daemon can be stopped using "Stop" button. Or it is possible to reread the license file.

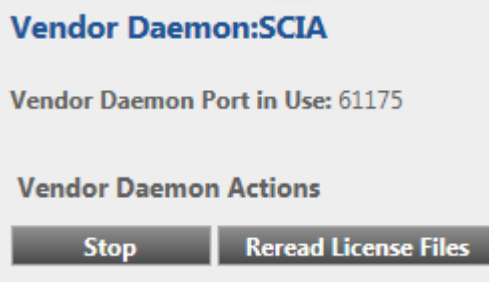

## - **Note**

**When the user wants to use another TCP port (e.g. 7182), it is possible to change this under "Server configuration -> License Server Configuration -> License Server Manger port":** 

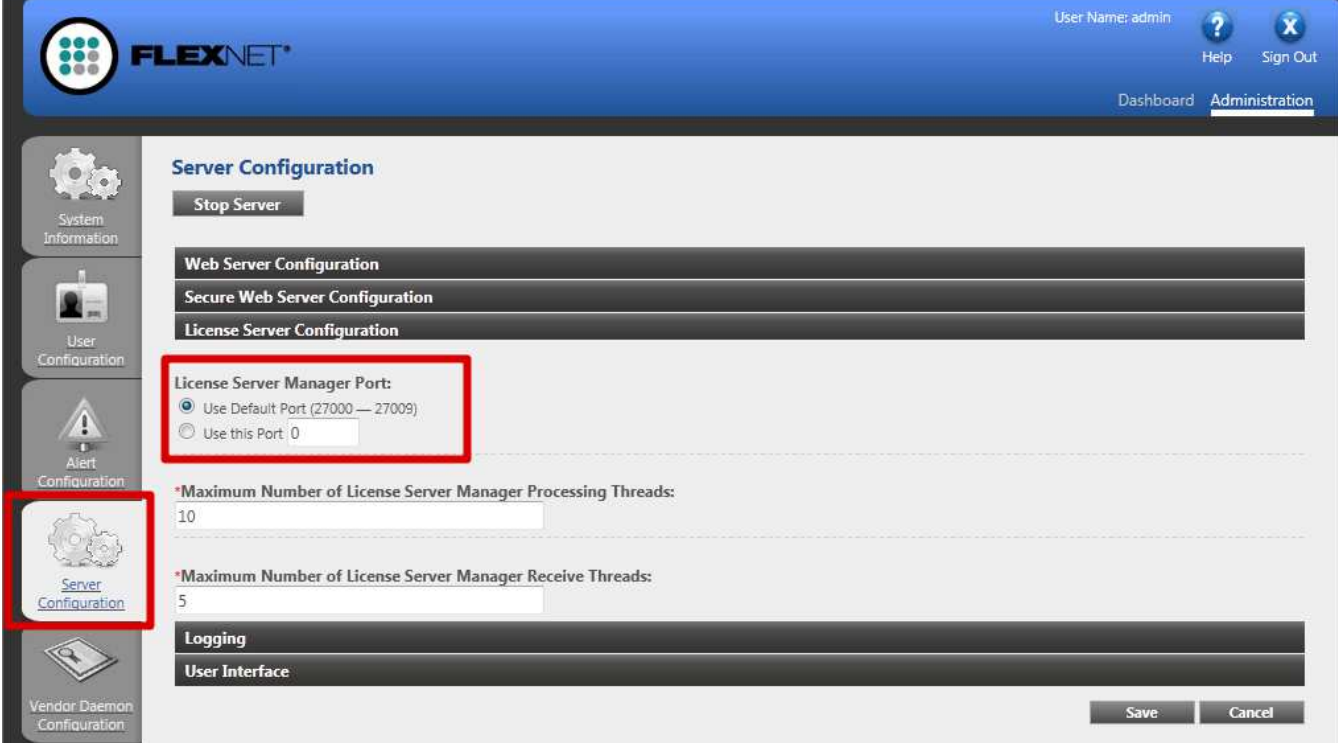

## 3. **Update of the server for a new version**

1. Execute the **FlexNET Activation Utility**. This can be found by default in: "C:\Program Files\SCIA\FlexNET\ActivationUtility\ActivationUtility.exe"

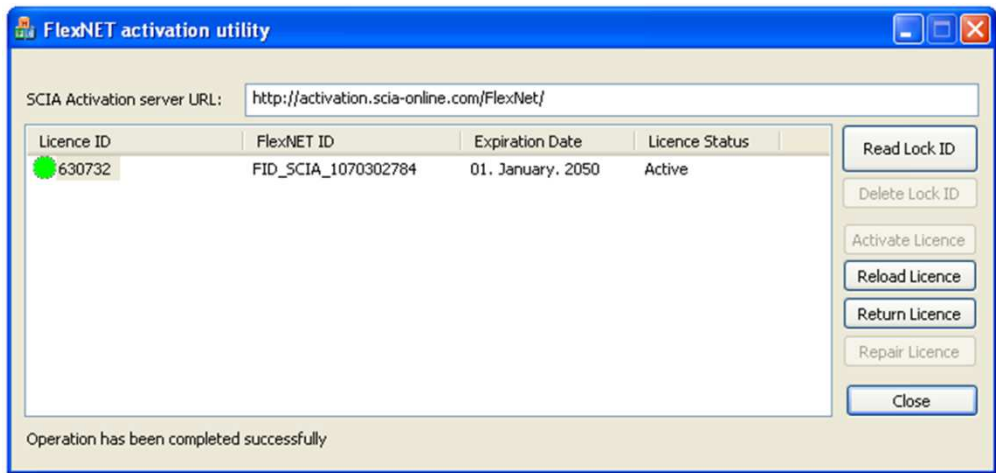

2. Select your license number and press **[Reload Licence]**

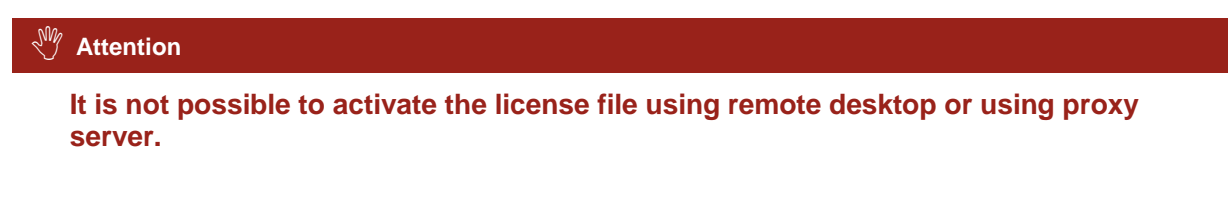

3. The licence file will be reloaded and up-to-date. Click **[Close]**

- **Note** 

**If you are still working with LMTools and not yet with LMAdmin, you have to go in LMTools to the tab "Start/Stop/ReRead" and click here on "Reread licence file" to activate this new licence.** 

## 4. **Extra options on the server**

### 4.1 **Checking the status of license server**

The status of Scia License server can be checked on the "Dashboard" of the web based interface. It is possible to see alerts and warnings here and to see which licenses are available at the server. There are provided information about availability, expiration or current users (Hosts) for each module.

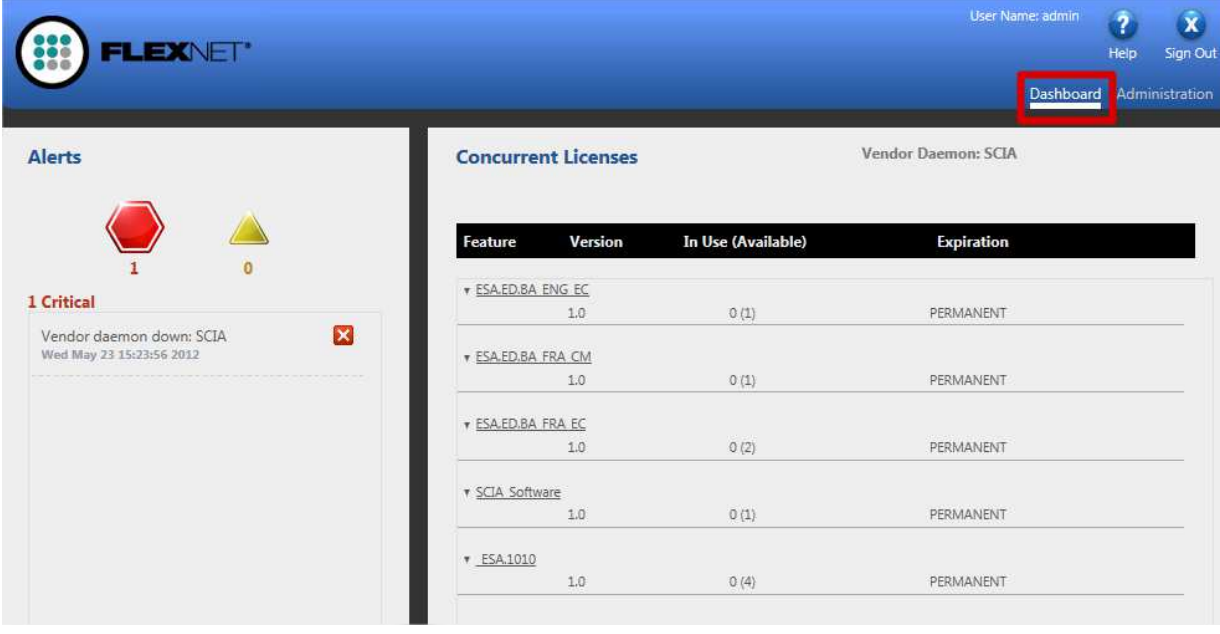

## 4.2 **Deactivating the license file**

Deactivating of the license file is necessary when changing the dongle from one server to another. In this case it is necessary to deactivate the license file on the original server before activating this license on the new server. You can deactivate the license following the next steps:

- 1. Using Windows Explorer, go to the folder **C:\Program Files (x86)\Common Files\SCIA\Protection\ActivationUtility**
- 2. Execute the file **ActivationUtility.exe**
- 3. Select the License file number and press **[Return License]**
- 4. Press **[Close]**

## 5. **Installation of Scia Engineer on the client pc's**

#### 5.1 **Installation of Scia Engineer**

1. You can start the installation using the web setup from our site:

Go to our download page:

#### **http://update.nemetschek-scia.com/**

And run the web setup.

2. In the dialog box which appears, select the language for installation:

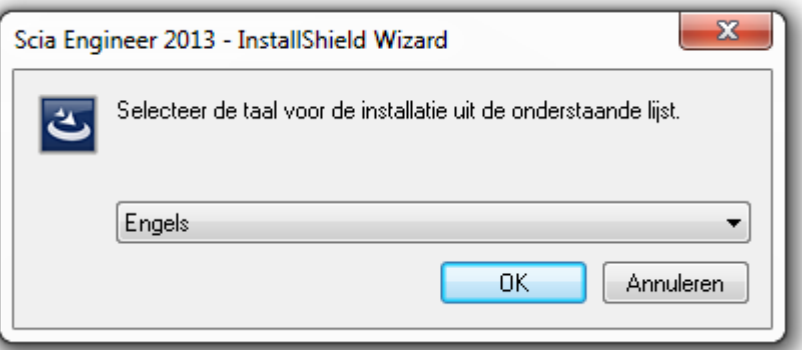

The language chosen for installation is also the default language that will be used for the help files of Scia Engineer.

- 3. The Welcome screen for installation appears. Press **[Next]** to continue.
- 4. In the dialog **Customer Information** the User Name and Company Name can be inputted. The Company Name will appear automatically in the document of Scia Engineer. Press **[Next]** to continue.
- 5. In the dialog **Choose Destination Location** the folder where the files will be installed can be specified. By default the destination folder is created in Program Files. It is advised to use this default location.

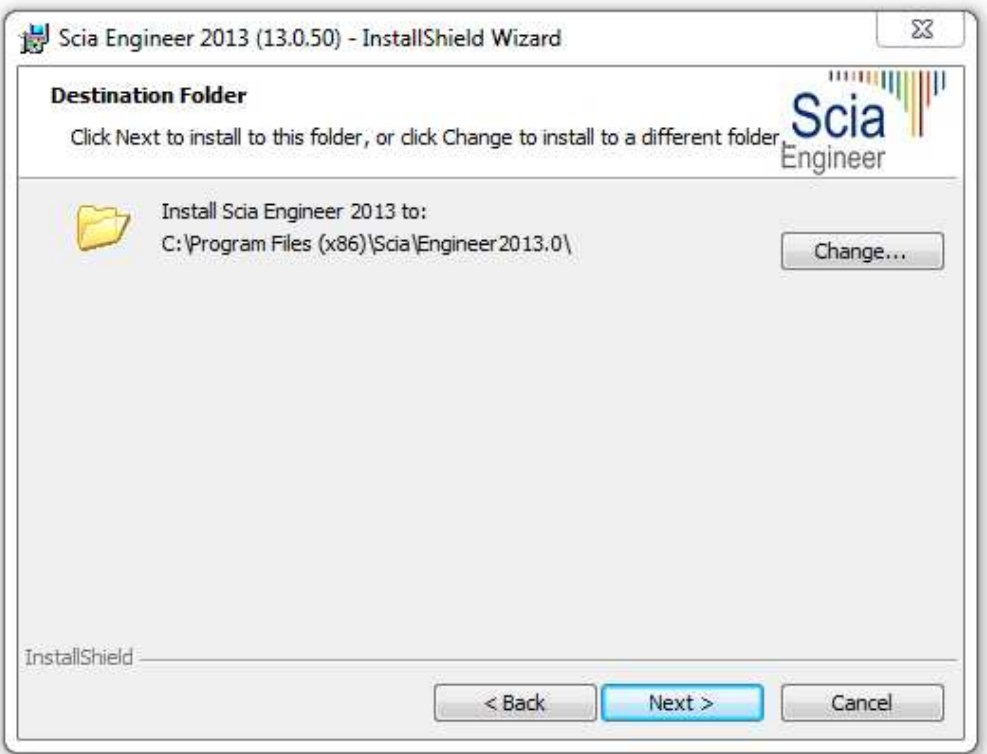

Press **[Next]** to continue.

6. In the dialog **Setup Type** the preferred setup can be chosen. Press **[Next]** continue.

## - **Note**

**When choosing a "Typical installation", NOT all language modules will be installed, only the English language and the language chosen for installation. If you wish to install other languages, it is needed to choose a Custom install where multiple languages can be selected.** 

**To be able to choose another language for the environment of Scia Engineer two requirements need to be met:** 

**The preferred language needs to be installed** 

**The necessary language module needs to be active in the dongle or on the server** 

**If you want to install one of the Scia Engineer Plug-ins, then you need to select the plug-in in the Custom installation.** 

**The following plug-ins are available: Tekla Structures plug-in, Revit Structure plugin, CADS RC Link Designer, BS2000, Pipeline Wizard, Composite Beam, Composite Column, Arcelor Mittal-Cellular beams.** 

7. In the dialog **Protection Defaults** the default values for the protection settings can be set.

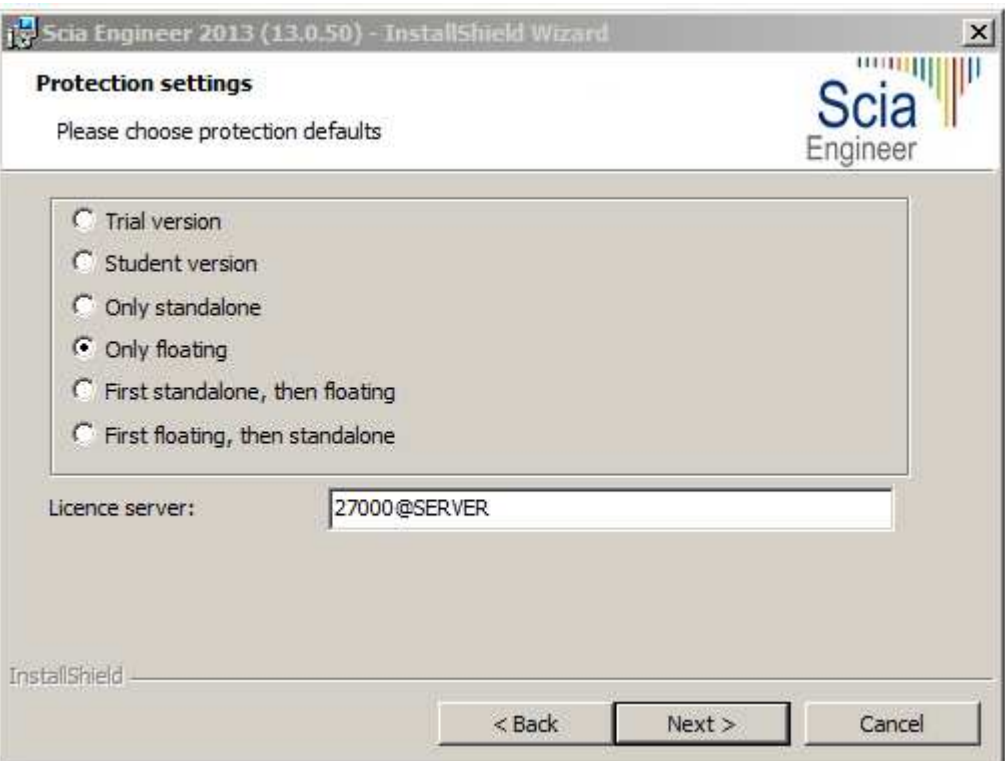

- Activate **Only floating**.
- Fill in the correct path to the **License server**:
	- o E.g. 27000@Server
	- o The number **27000** refers to the TCP-port. Default this port is 27000, but it can be adapted in the license file (see chapter 4.2.4).
	- o **Server** should be replaced by the name of the license server.

Press **[Next]** to continue.

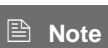

**When using a dongle and a FlexNET network license, then the options 'First standalone, then floating', or 'First floating, then standalone' can be chosen.** 

8. In the dialog **Application Defaults** the default values for the national code can be set.

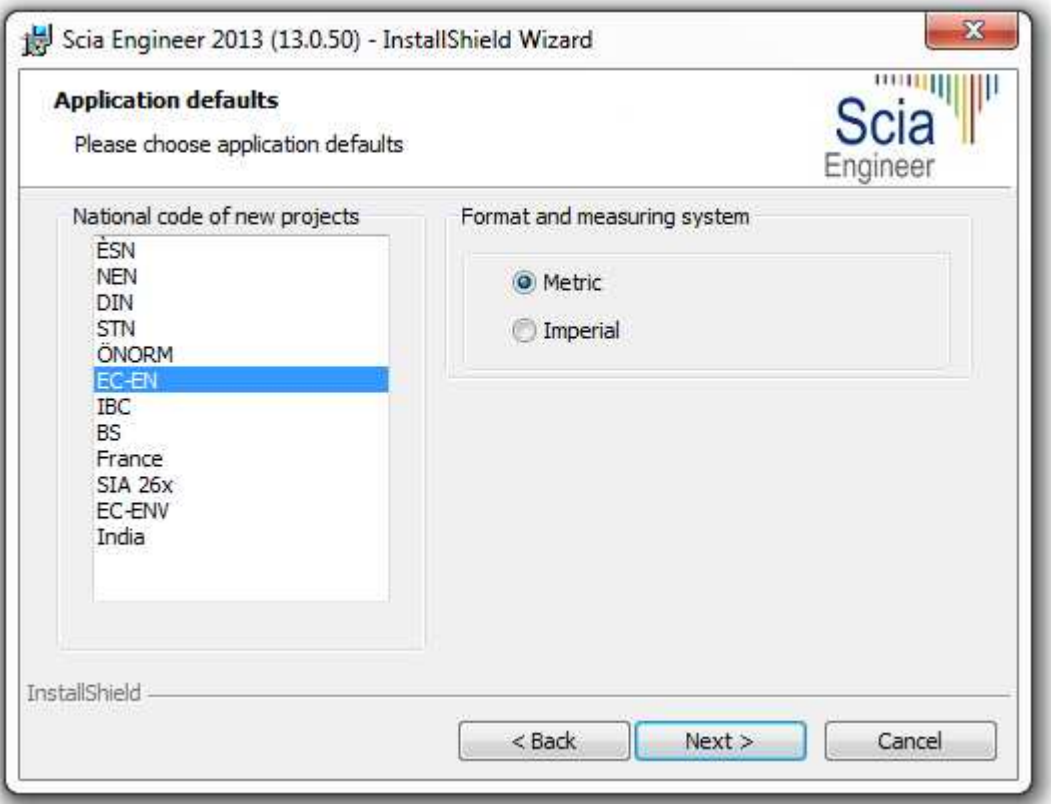

Choose the default setting for your national code and measuring system. Press **[Next]** to continue.

- 9. The last window shows an overview of the selected settings. Press **[Install]** to start the installation process.
- 10. After installation, the message appears that Scia Engineer has been installed successfully. Press **[Finish]** to end the installation procedure.

## 5.2 **Start Scia Engineer**

Double click on the **Scia Engineer 2013.0** symbol to start the program.

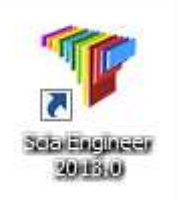

When the protection update succeeded Scia Engineer will start up and the installation is finished.

If Scia Engineer does not start immediately, the following screen will appear and follow the steps below to update the protection:

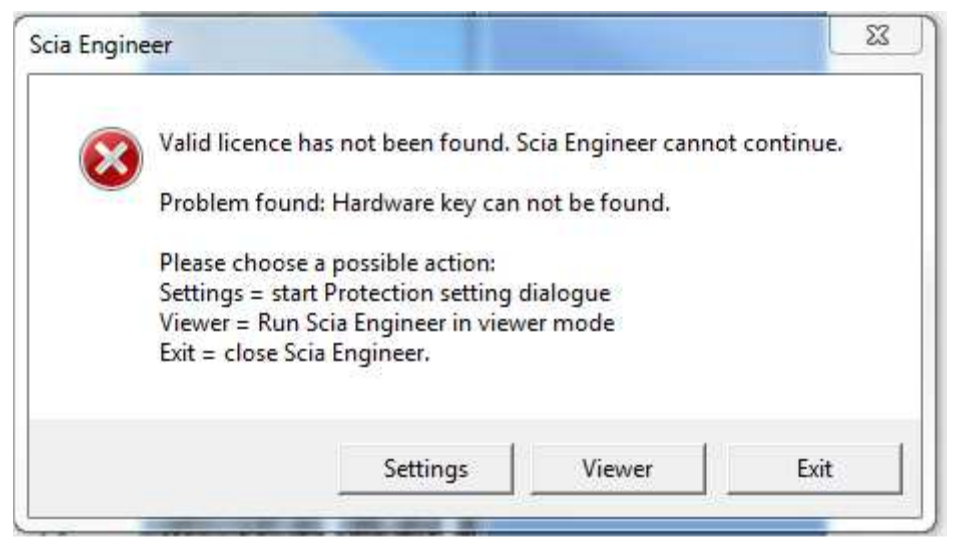

- 1. Scia Engineer cannot start without a correct protection. Press **[Settings]** to run the protection setup to update the protection.
- 2. The Protection setup will be displayed

Activate the option **Only floating** and fill in the correct path to the **License server**:

- E.g. 27000@SERVER
- The number **27000** refers to the TCP-port. Default this port is 27000, but it can be adapted in the license file (see chapter 2.3.[10]).
- **SERVER** should be replaced by the name of the license server.

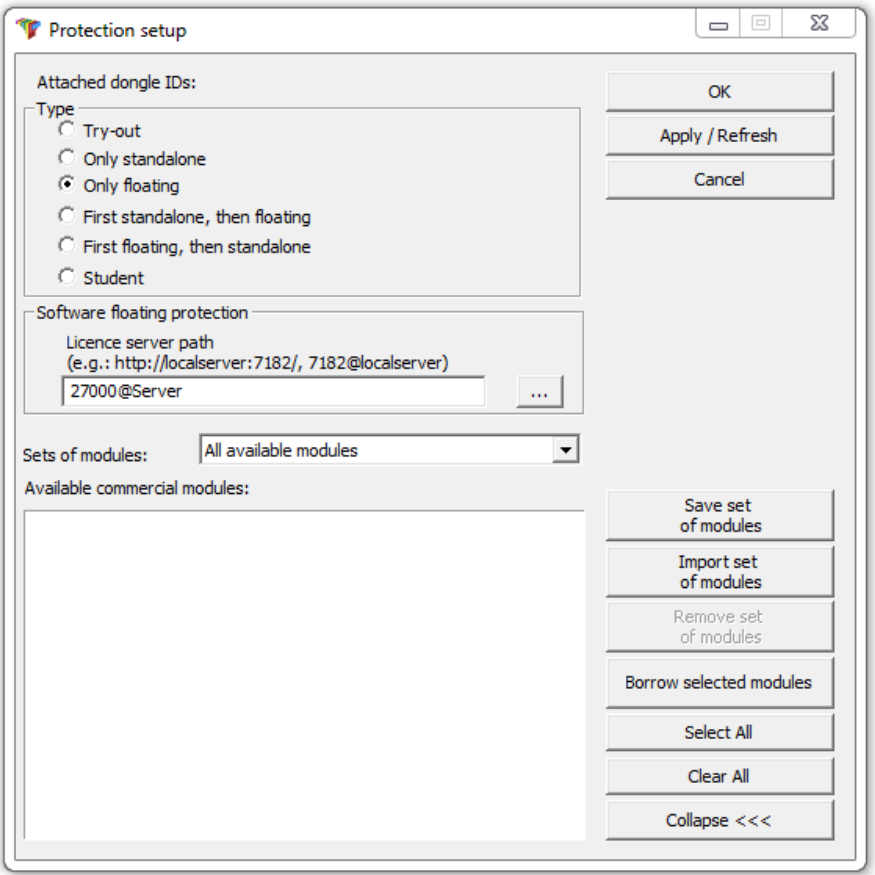

### Press **[Apply / Refresh]**

3. The available commercial modules will appear in the window:

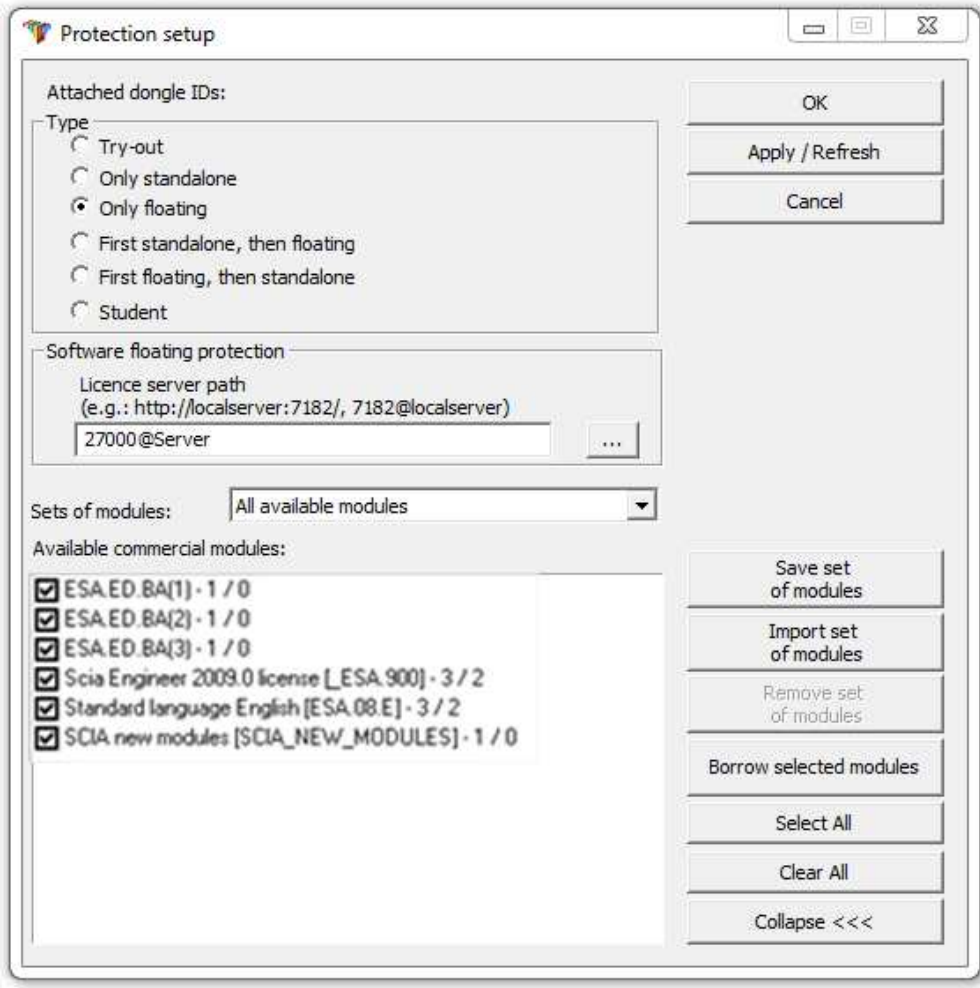

- 4. Press **[OK]** to close the protection Setup
- 5. Double click on the **Scia Engineer 2013.0** symbol to start the program.

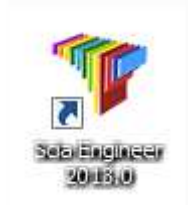

6. When the protection update succeeded Scia Engineer will start up and the installation is finished.

### 5.3 **Update**

When an update is available, you can see a notification at the right bottom corner in Scia Engineer itself:

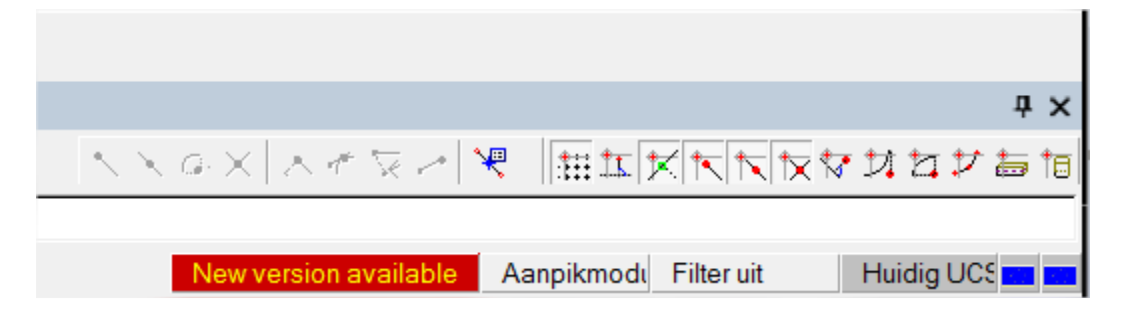

And when you click on **New version available** you can choose for "Install update" and the updates will be installed automatically.

In Scia Engineer it is also possible to check if an update is available, using **Help -> Check for update** in Scia Engineer.

It is possible to disable this option in the registry on the client's computer: HKEY\_CURRENT\_USER\Software\SCIA\Esa\10.1\Admin\Settings\EnableUpdateMenu  $= 0$ 

## 6. **Uninstalling Scia Engineer**

## 6.1 **Uninstalling with Add/Remove Programs in Windows**

Scia Engineer can be uninstalled like any other windows based software application:

- 1. Go to **Add or Remove Programs** through **Start > Settings > Control Panel > Add or Remove Programs.**
- 2. A list with installed software applications will appear. Select Scia Engineer and press **[Change/Remove]**
- 3. In the dialog box that appears choose the option **Remove**

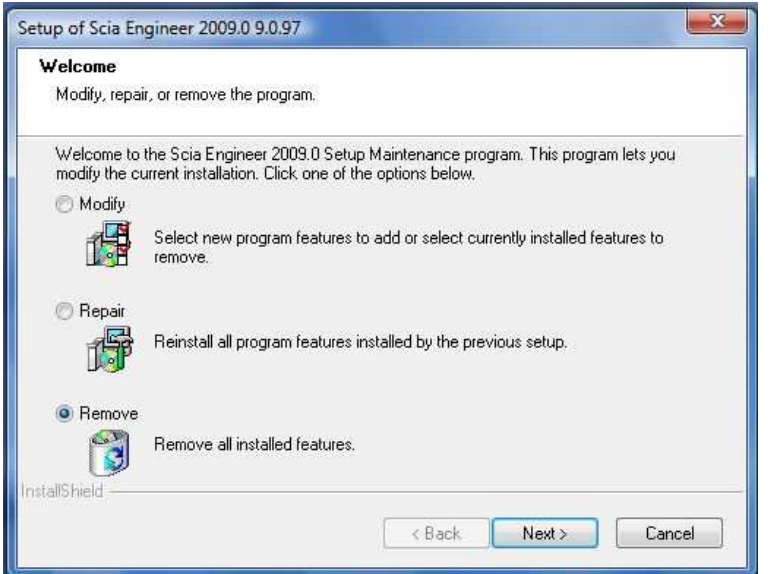

4. Press **[Next]** to start the uninstall procedure.

After completing the uninstalling, some settings remain in the Registry of windows. These traces can be deleted manually. Deleting these entries can be necessary when problems occur with a new installation.

- 1. Open the **Run** dialog box through **Start > Run**
- 2. Type **regedit** and press **[OK]**

Take note, for this step it is required to have at least Power-User rights!

3. The **Registry Editor** appears.

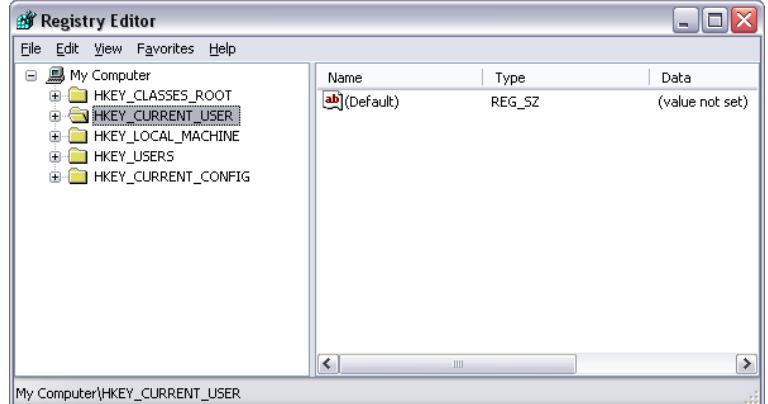

4. Go to the following key's and delete them using the **Delete** button.

HKEY\_CURRENT\_USER\Software\SCIA\ESA\\* HKEY\_LOCAL\_MACHINE\Software\SCIA\ESA\\* Where \* represents the version number.

5. Close the **Registry Editor** through **File > Exit**

After completing the uninstalling, some folders remain on your hard disk and can be deleted manually:

**32 bits computer:** C:\Program Files\SCIA\ESA\*\*

**64 bits computer:** C:\Program Files (x86)\SCIA\Engineer\*\*

Also the following folders remain on your hard disk and can be deleted:

Windows XP: C:\Documents and Settings\#USER#\ESA\*\*

C:\Documents and Settings\#USER#\My Documents\ESA\*\*

**Windows Vista and Windows 7**: C:\Users\#User#\Esa\*\*

C:\Users\#User#\Documents\Esa\*\*

Where \*\* represents the version number

#### **Attention**

**These folders can be deleted using Windows Explorer. Please note that the first folder can contain projects so the user must be absolutely sure if he/she wishes to delete these folders.** 

## 6.2 **Uninstalling without Add/Remove Programs**

Sometimes Scia Engineer cannot be uninstalled using "Add/Remove programs" of Windows. Sometimes this give an error message or Scia Engineer is not added to Add/Remove Programs. This way, it is not possible to uninstall the software.

This problem can occur with every Windows based program.

To easily uninstall Scia Engineer, use the following procedure:

Go to 'Start' -> 'Run'

In the dialog that appears, type the following command:

#### **msiexec /x {8BF90233-A9C2-41D1-BEEA-A391BE0F15FD}**

This will execute the same procedures as uninstalling through Add/Remove Programs.

## 7. **Troubleshoot – on the client computer**

A complete list of Frequent Asked Questions can be found on our website: http://nemetschek-scia.com/en/support/faq

## 7.1 **Language module not found**

When starting up Scia Engineer the following message appears:

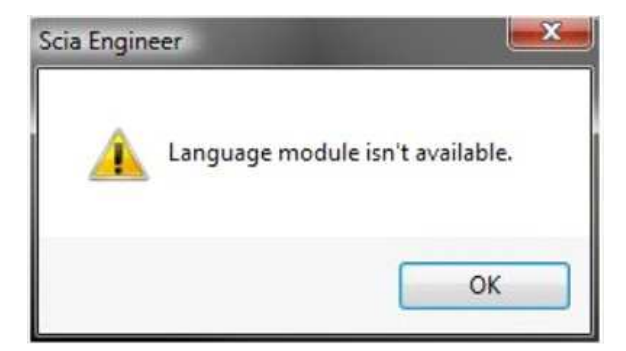

If this message appears, it means that Scia Engineer does not find the correct language to start up.

To use a certain language, you need the module for this language and you have to install this language. Probably you have chosen a different language during your installation then the language of your modules.

You can install an extra language in the setup for "Programs and Features" in Windows. Select Scia Engineer 2013 here and choose for "Change". With this option you can change the installation of the program and select an extra language which will be installed.

## 7.2 **Scia Engineer 2013 on Windows 8**

If Scia Engineer 2013 does not start correctly on Windows 8, you can try to run it in compatibility mode on Windows 7 as follows:

1. Right click on the Scia Engineer 2013 icon and choose for **Properties**

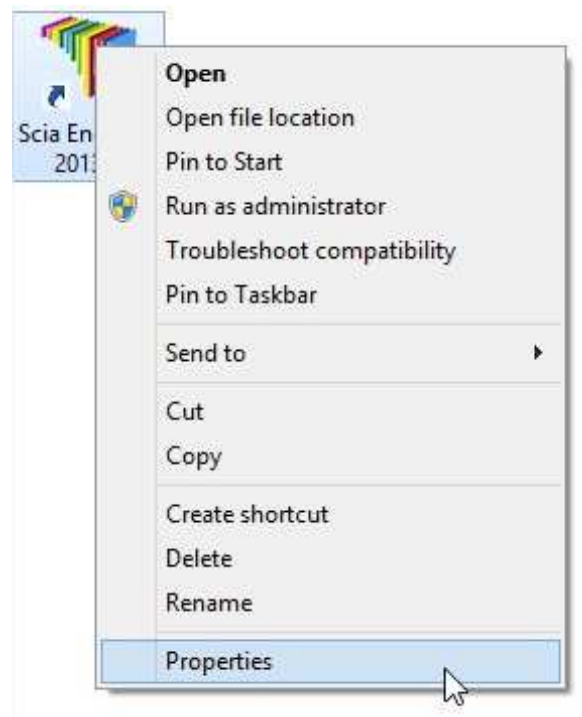

- 2. Go here to the tab "Compatibility"
- 3. And activate the option "Run this program in compatibility mode for:" and choose for "Windows 7" just below it:

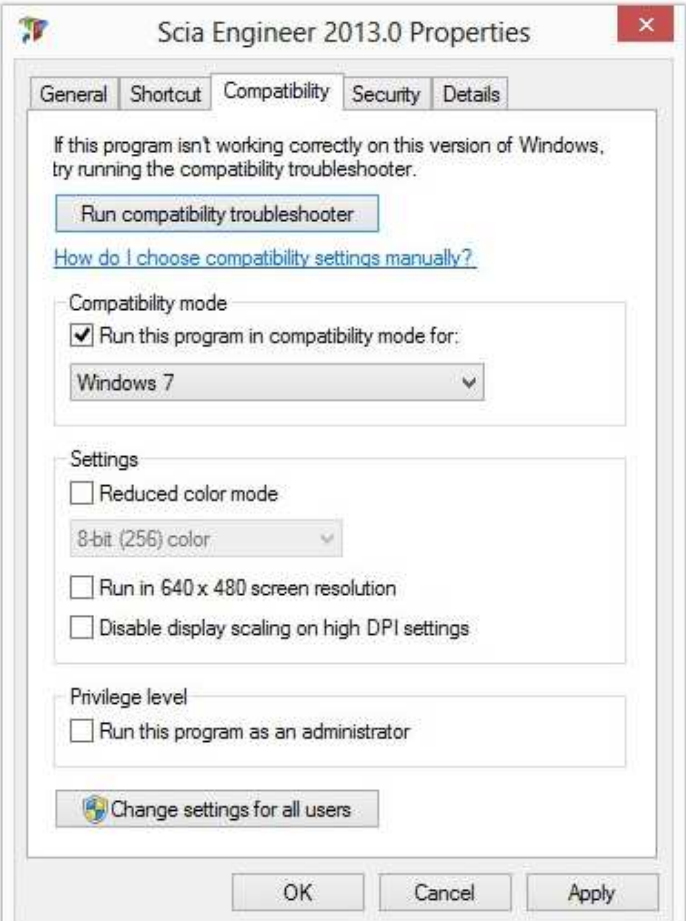

### 7.3 **User Access Control**

If UAC (User Access Control) is enabled the following message will appear at the end of the installation:

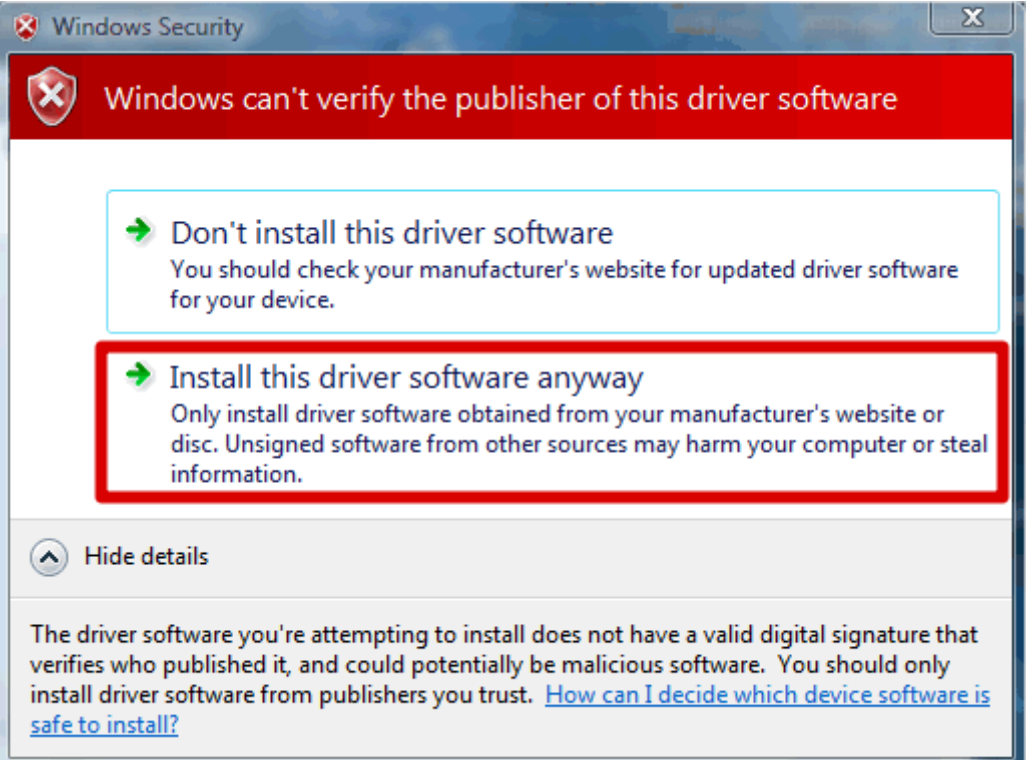

Choose "Install this driver software anyway" to end the installation.

## - **Note**

**For using Scia Engineer, standard user rights suffice. Here, no Administrator rights are needed.** 

**However, the user must have read/write permission for the user folder of Scia Engineer:** 

**Windows XP: C:\Documents and Settings\#USER#\ESA\*\*** 

**Windows Vista, Windows 7: C:\USERS\#USER#\ESA\*\*** 

**Where \*\* represents the version number and #USER# represents the user login name** 

## 8. **Troubleshoot – on the server**

### 8.1 **TCP Ports – Server setup**

For servers with a windows version **older than windows7** the used ports in FlexNET (default 27000) should be opened.

When using a **Windows7** server, it is necessary to add exceptions in the Windows firewall for: lmgrd.exe, scia.exe and lmadmin.exe

## 8.2 **Impossible to activate licence using Remote desktop**

Remote desktop does not recognize the dongles from the remote system (in this case the FlexID dongle is not recognized). It is possible to log in on the console session of the server and then the dongle will be recognized, using the following command:

For Windows XP SP3 or higher, Windows Vista SP1 or higher, Windows Server 2008 and Windows 7:

#### **mstsc /v:servername /admin**

For all older versions of Windows:

#### **mstsc /v:servername /console**

More info:

/v:ServerName[:Port]

Specifies the remote computer and, optionally, the port number to which you want to connect.

/console or /admin

Connects to the console session of the specified Windows Server 2003 family operating system.

## 8.3 **Changing the TCP Port**

When the user wants to use another TCP port (e.g. 7182), it is possible to change this by the following steps:

- 1. Start the internet browser and navigate to http://serveraddress:8080 (e.g. http://localhost:8080)
- 2. Click on [Administration] and sign in (for the first login use "admin" for username and password)
- 3. Go to "Vendor daemon configuration" and click [Administer].

4. And go to "Server configuration -> License Server Configuration -> License Server Manager port". You can change the Port here:

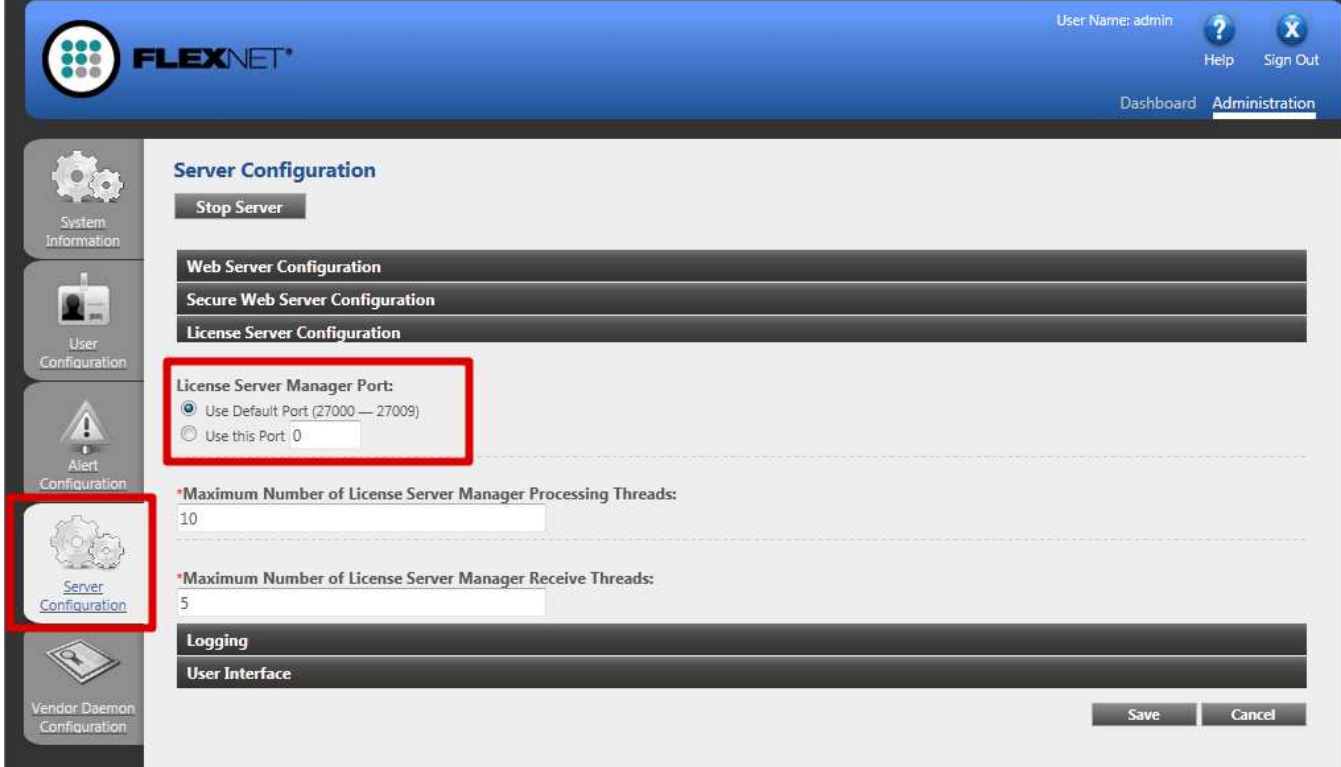

## 8.4 **Working with versions older than Scia Engineer 2010.0**

With the "SCIA\_Software.lic" file, the users can work with Scia Engineer 2010.1 and newer. But if the users prefer to work also with older versions of Scia Engineer or with Esa Prima Win, the old dat-file should be copied to the folder of the "SCIA\_Software.lic" file, by default: "C:\Program Files (x86)\Common Files\Scia\LicenceServer\FlexnetServer\scia"

Afterwards the datfile should be adapted and the first 2 rows should be changed into:

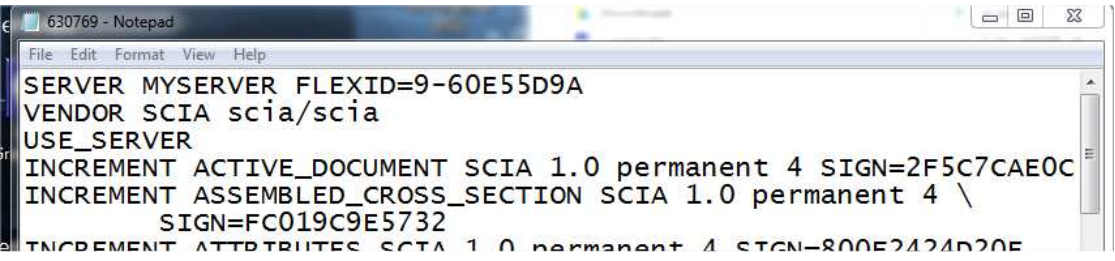

Change "MYSERVER" in the name of the server.

Don't change the FLEXID number (this depends on the number of your dongle)

Remove the port number at the end of the first row

Change the second line into: VENDOR SCIA scia/scia

And refer to this datfile in lmadmin (instead of: "scia\SCIA\_Software.lic"). This can be done in the FlexNET Licence Administrator. To do this, follow the next steps:

- 1. Start the internet browser and navigate to http://serveraddress:8080 (e.g. http://localhost:8080)
- 2. Click on [Administration] and sign in (for the first login use "admin" for username and password)
- 3. Go to "Vendor daemon configuration" and click [Administer].
- 4. And refer here to the Licence file or Directory, not to te lic-file, but to the dat-file:

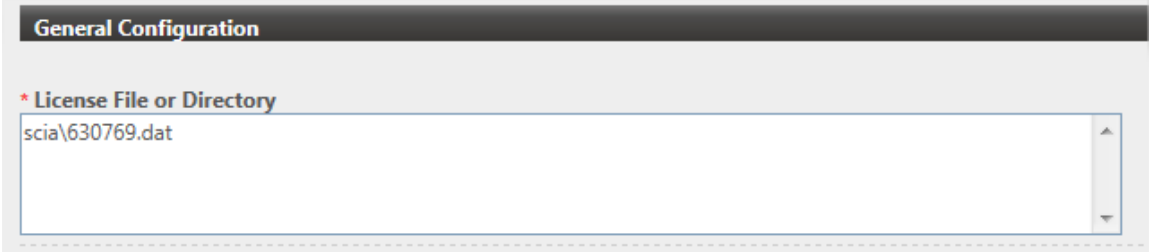

With those adaptations it is possible to work with older versions of Scia Engineer and with the new versions also.

### 8.5 **Lmadmin does not start automatically**

When restarting the server, the lmadmin service should start up automatic.

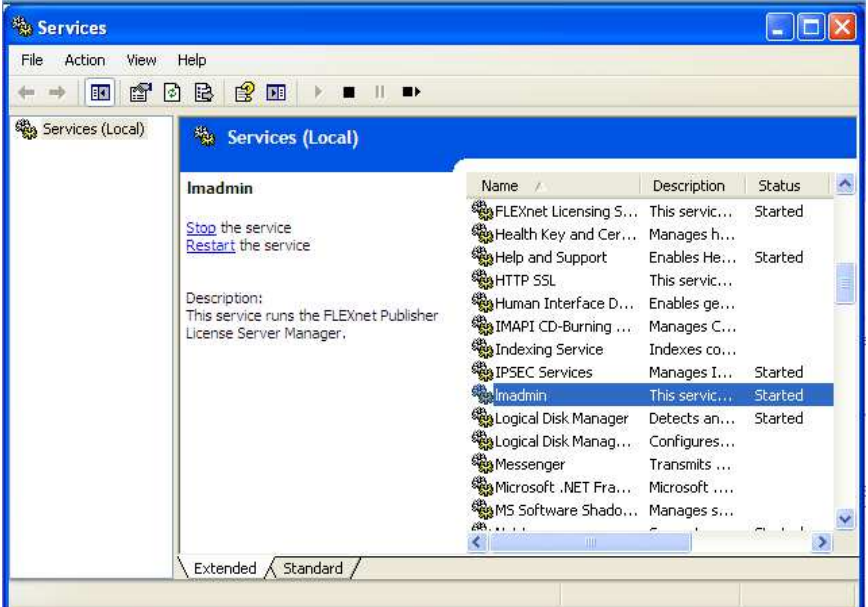

If this service does not start up automatic, please add a shortcut to lmadmin.exe (C:\Program Files\Common Files\Scia\LicenceServer\FlexNetServer) in the startup menu of Windows.